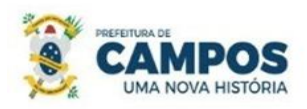

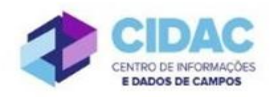

**Prezado Servidor,**

**O seu processo agora é eletrônico e pode ser acompanhado de qualquer local com acesso à internet por meio do número do processo. A informação sobre o processo também é enviada para o seu e-mail cadastrado, pode acompanhar tudo também pela notificação recebida no e-mail.**

SECRETARIA MUNICIPAL DE ADMINISTRAÇÃO **E RECURSOS HUMANOS** 

## **Como acessar o sistema SUAP?**

O servidor deve acessar o endereço: [https://suap.campos.rj.gov.br](https://suap.campos.rj.gov.br/) Usuário: informar o seu CPF Senha: para o primeiro acesso, a senha é o CPF e depois pode ser alterada

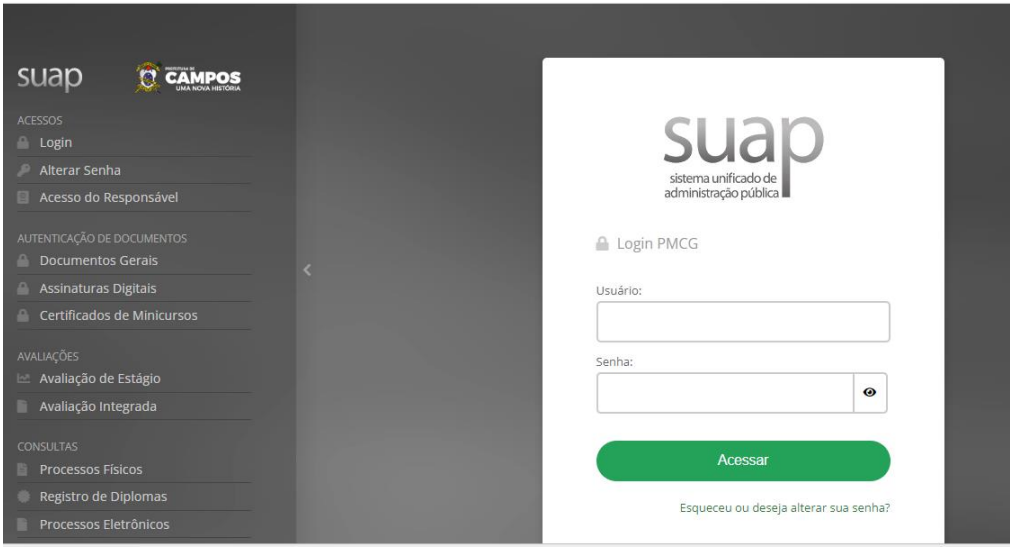

Após o acesso, na tela principal, no menu lateral esquerdo, vá em **DOCUMENTOS/PROCESSOS> Processos Eletrônicos> Processos**

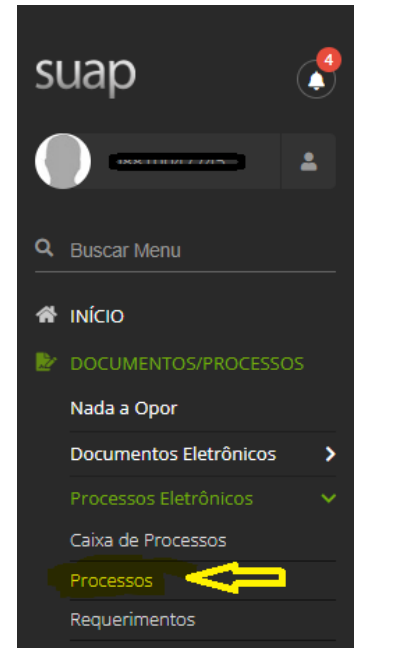

O seu processo vai aparecer nesta tela, ou pode ser localizado por meio do número ao buscar no campo 'texto' e depois filtrar.

Ao localizar o processo, basta clicar na lupa que aparece ao lado do número para verificar as informações do andamento processual.

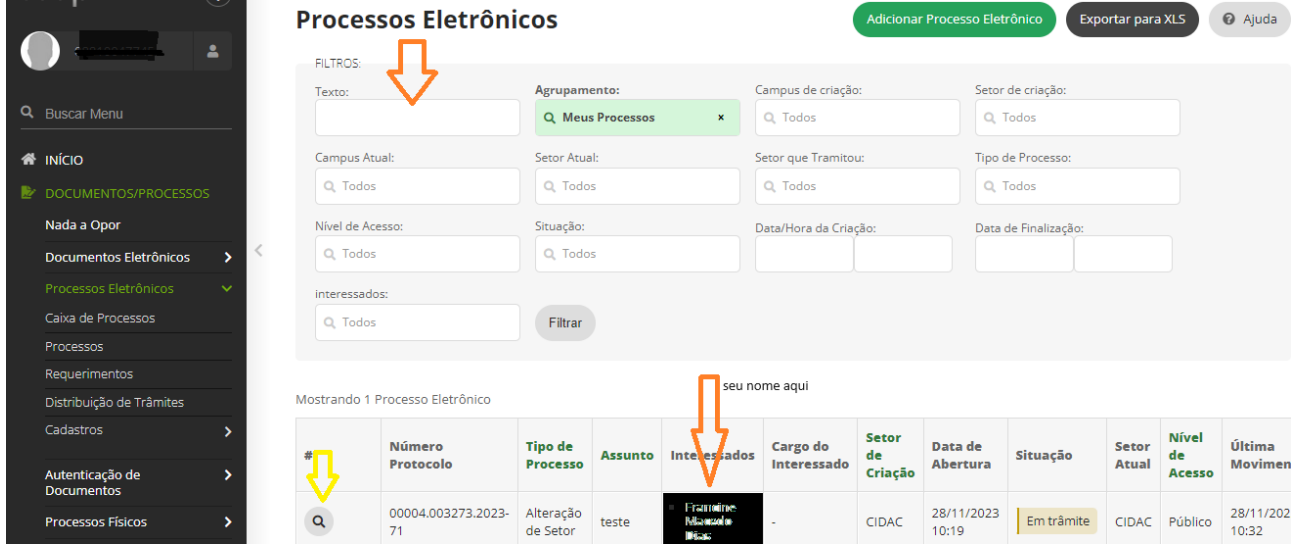

**1 - Em caso de alguma inconsistência, ou falta de documentação**, você receberá um e-mail com a "Solicitação de Juntada de Documento", e aparecerá uma notificação no SUAP, como abaixo:

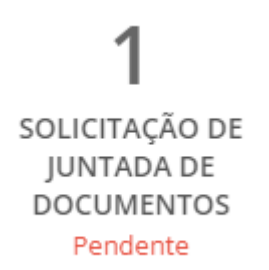

Ao clicar na notificação, você poderá acessar o processo clicando na lupa ao lado do número do processo e indo até a aba "Solicitações", onde aparecerá a informação do que deve ser juntado. Clique no botão "Realizar Upload de Documento" para anexar o documento desejado, em formato PDF/a:

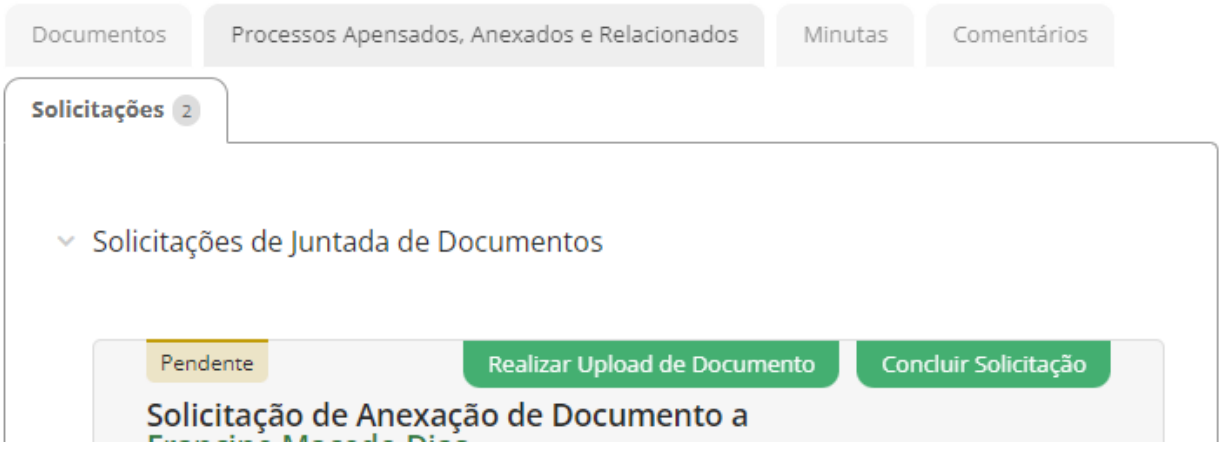

Preencha as informações necessárias a respeito do documento: selecione o documento no seu computador, tipo de conferência, tipo, assunto.

O nível de acesso sempre será **restrito** e a hipótese legal 'Informação Pessoal (Art. 31 da Lei nº 12.527/2011)

Adicionar Documento Externo à Solicitação de Juntada

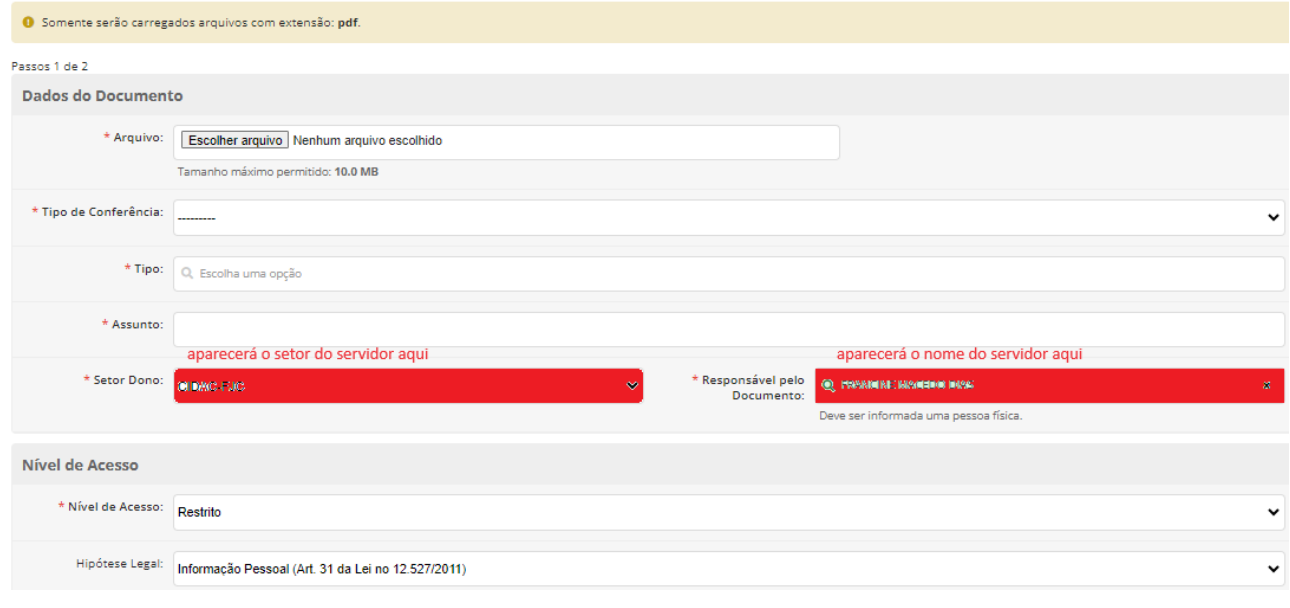

## Em seguida, preencha abaixo a motivação da juntada, e clique em SALVAR:

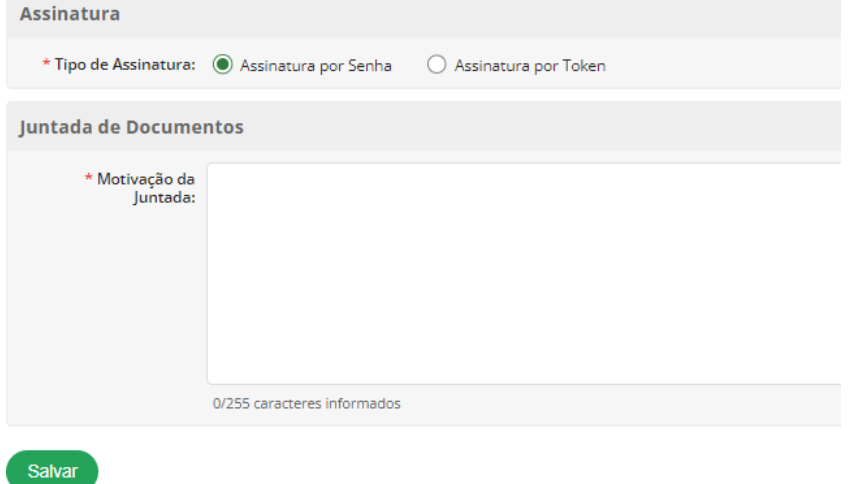

Na próxima tela, informe sua senha e clique em "Assinar Documento":

## Adicionar Documento Externo à Solicitação de Juntada

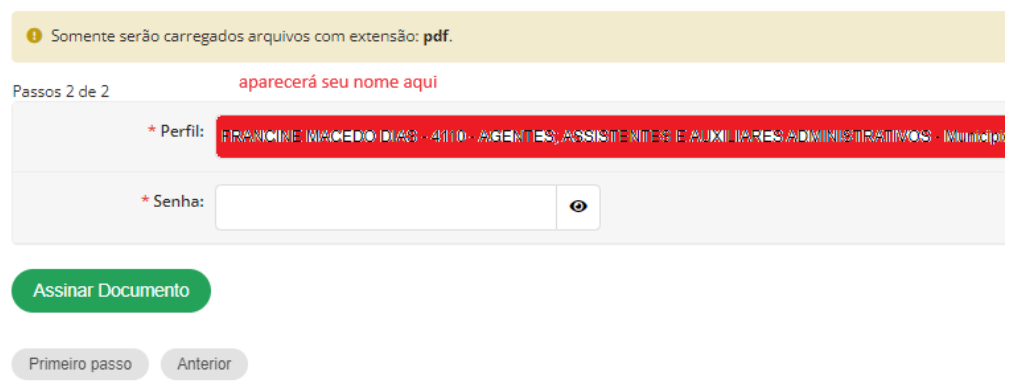

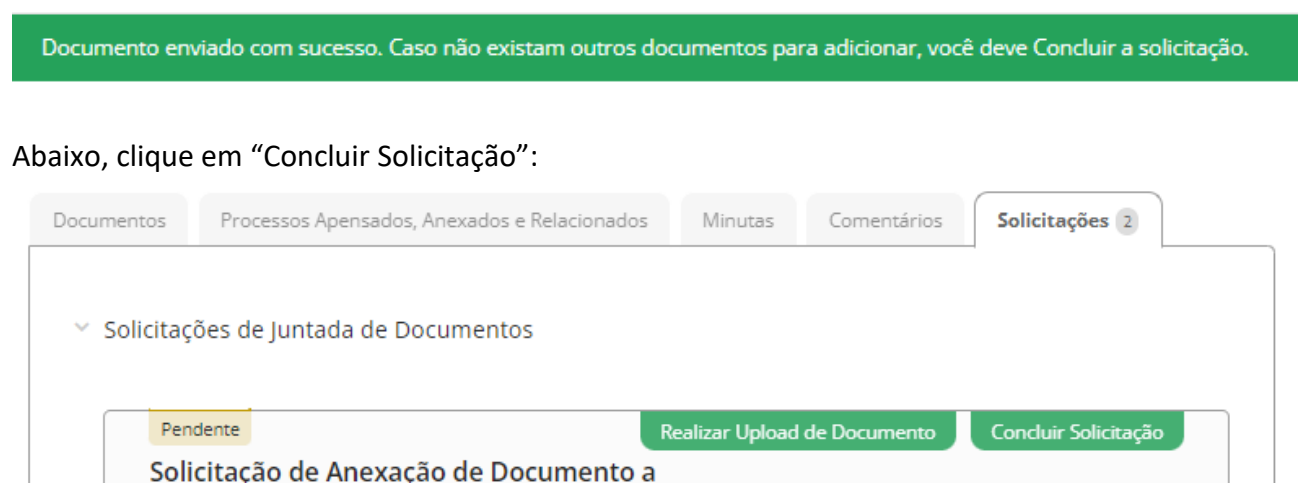

Na próxima tela, ao final, conclua o processo selecionando a opção 'concluir solicitação', informe sua senha e clique em ENVIAR:

▽ Declaração de Conclusão de Juntada

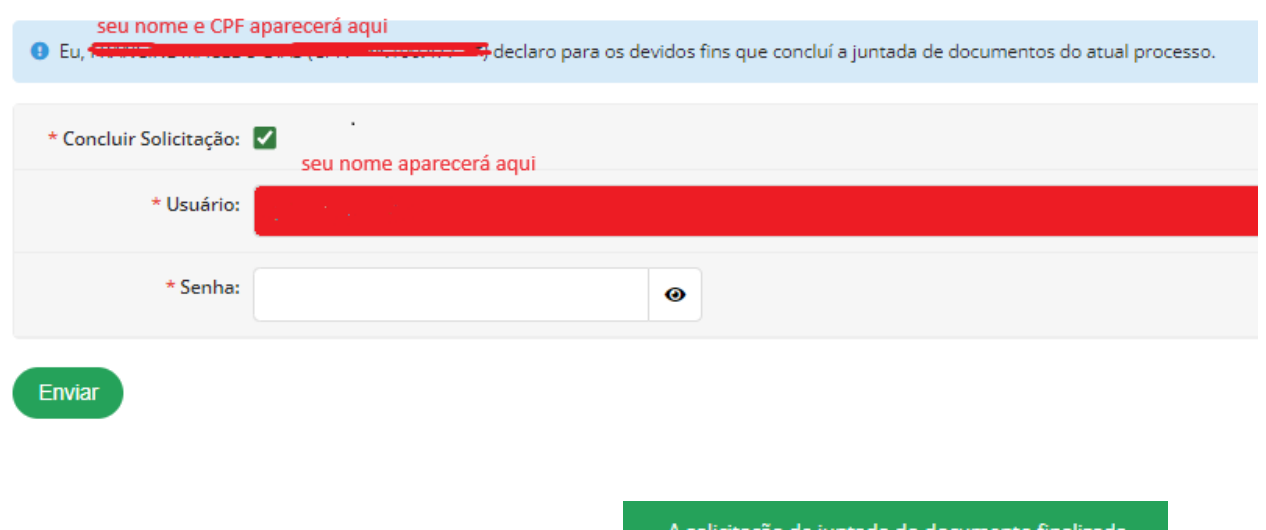

Aparecerá a seguinte informação no topo da tela:

**2 - Em caso de necessidade de ciência no processo**, você receberá um e-mail e aparecerá uma notificação no SUAP, como abaixo:

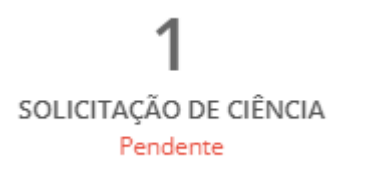

Ao clicar na notificação, você poderá acessar o processo clicando na lupa ao lado do número do processo; na aba "Solicitações" aparecerá a "Declaração de Ciência", onde deve-se marcar a opção:

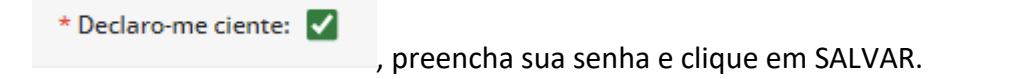